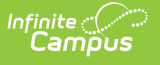

# **Adjust Fees**

Last Modified on 10/22/2022 9:31

**Classic View:** Student Information > General > Fees

#### **Search Terms:** Fees

#### Make an [Adjustment](http://infinite-campus-oct-22.knowledgeowl.com/#make-an-adjustment) | Edit an [Adjustment](http://infinite-campus-oct-22.knowledgeowl.com/#edit-an-adjustment) | Making [Adjustments](http://infinite-campus-oct-22.knowledgeowl.com/#making-adjustments-after-an-online-payment-is-made) After an Online Payment is Made

Fee adjustments are used to modify the amount due for a fee. Fee adjustments may only be made for up to the amount of the fee assignment.

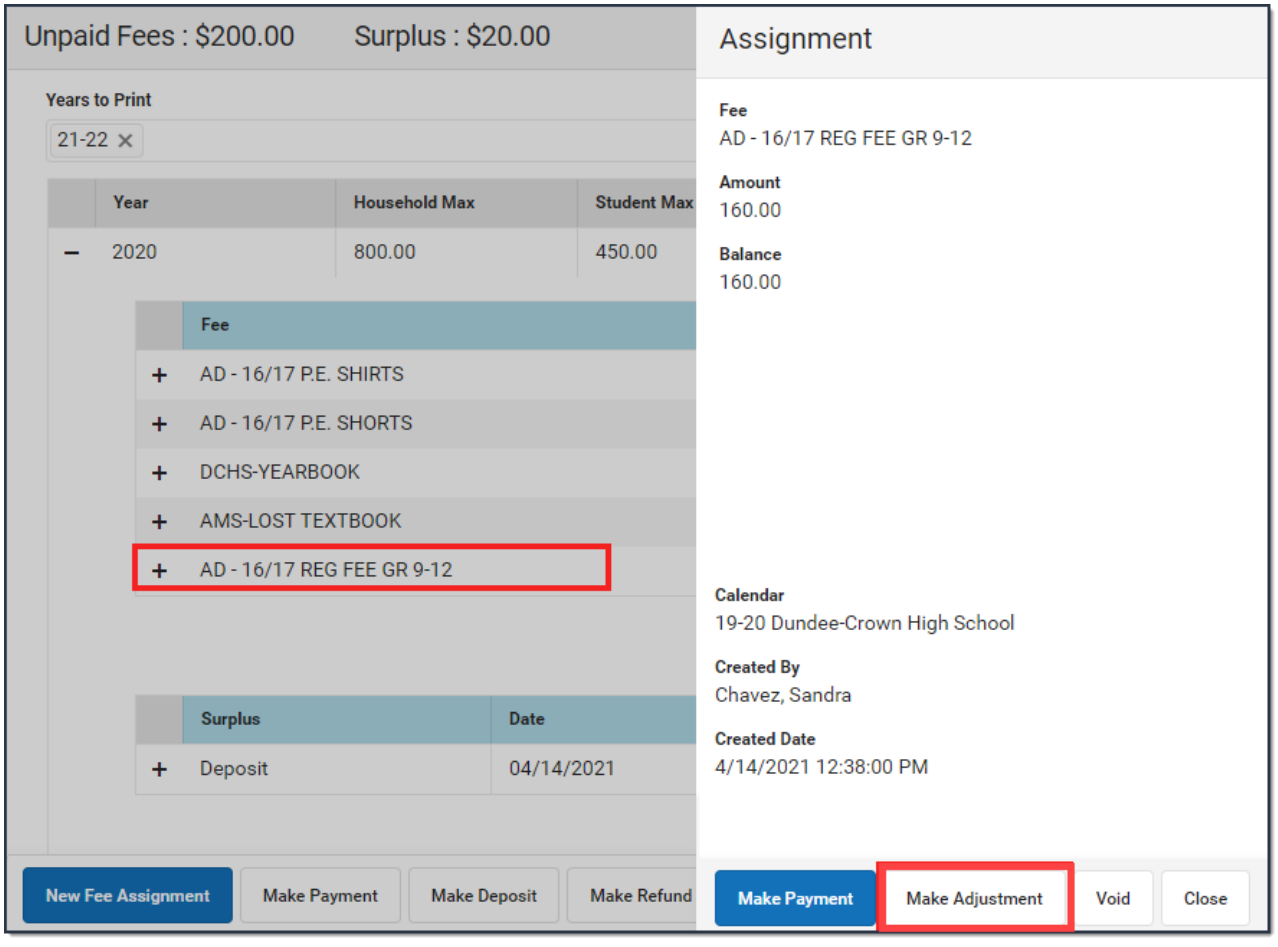

## **Make an Adjustment**

- 1. Select the Fee Assignment(s) for which the adjustment is being made. **Result:** The Assignment panel displays.
- 2. Click **Make Adjustment** button. **Result:** The Adjustments panel displays.

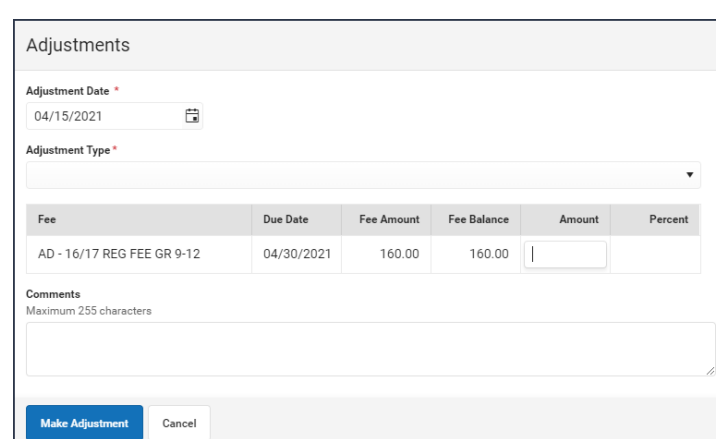

3. Enter an **Adjustment Date** in mmddyyyy format.

Click the date field to open a calendar of the current month which defaults to the current date.

- 4. If applicable, select the **Adjustment Type** such as Activity Cancelled, Cost Adjustment or Uncollectible.
- 5. Enter the amount to be removed from the fee(s) in the **Adjustment Amount** or **%** field.

The subtracted amount cannot exceed the amount of the fee assignment. Enter a dollar amount in the **Adjustment Amount** field OR a **Percentage** amount (do not enter the '%' sign, just numeric up to three decimal points, like 10 or 10.567).

- 6. Enter any **Comments** associated with the adjustment.
- 7. Click **Save** when finished. **Result:** Upon saving, the entered adjustment displays below the fee to which it was applied with the date of the adjustment, the amount deducted in the Credit column.

## **Edit an Adjustment**

Once an adjustment is made, clicking on the adjustment displays the **Adjustment** panel which includes the adjusted Fee, the **Adjustment Date**, the **Adjustment Type**, any **Comments** attached to the adjustment, the calendar in which the adjustment was made and the name of the user(s) who created and modified the adjustment.

Only the adjustment **Type** and **Comments** can be added or modified in this panel. Click **Save** when finished.

## **Making Adjustments After an Online Payment is Made**

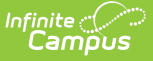

Users have the option to void a payment made online using the Fees tool, or refund the payment amount using the [Payments](http://infinite-campus-oct-22.knowledgeowl.com/help/payments-reporter-doc) Reporter tool.

These options are also available when adjustments are made after a fee assignment was paid online. Below is an example.

1. A parent paid for a fee online for \$100.

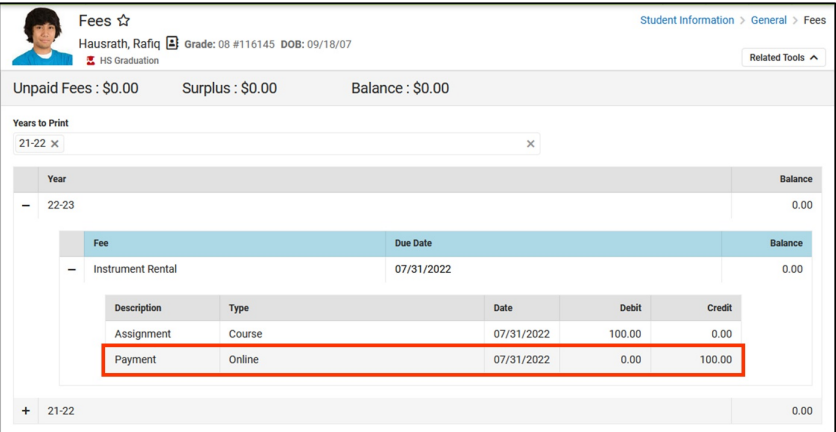

2. An adjustment for \$30 was made *after* the payment was made.

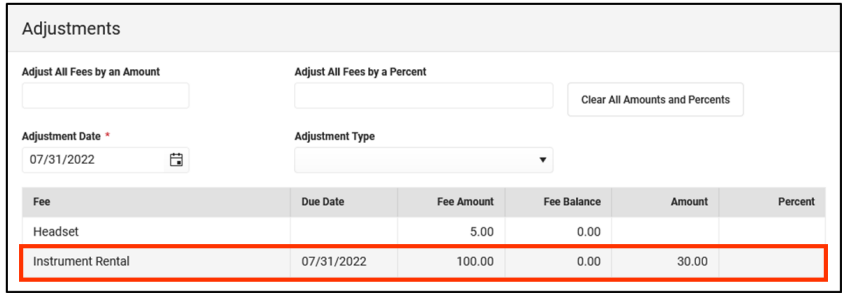

3. This message appears when the amount of the adjustment is refunded to the parent.

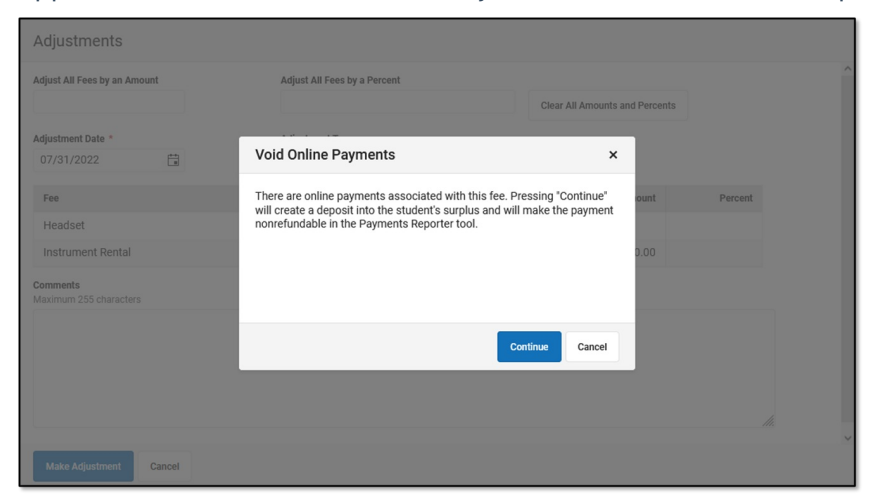

- 4. Clicking **Continue** does the following:
	- a. The payment amount of \$100 is voided and a deposit is made into the surplus.
	- b. A withdrawal of \$70 is made to pay for the new fee amount.
	- c. A surplus of \$30 remains. The online payment can **NOT** be refunded in the [Payments](http://infinite-campus-oct-22.knowledgeowl.com/help/payments-reporter-doc) Reporter tool.

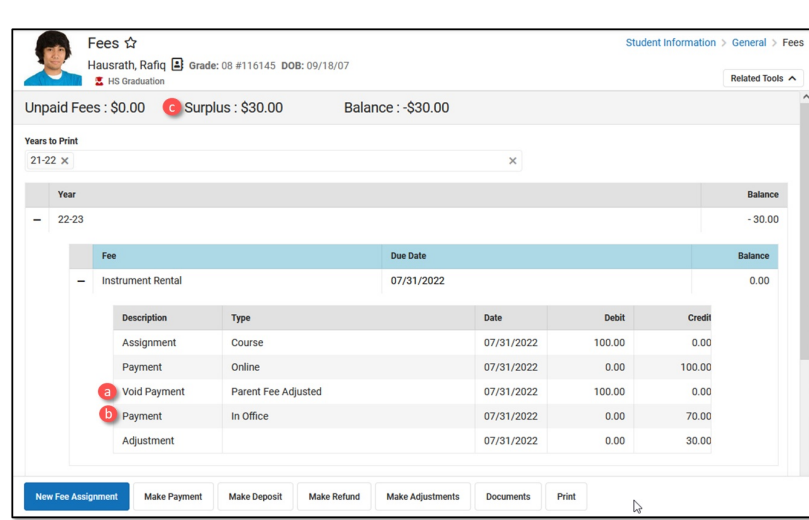

5. Clicking **Cancel** does not make the adjustment. The adjustment has to be made as a return in [Payments](http://infinite-campus-oct-22.knowledgeowl.com/help/payments-reporter-doc) Reporter.

#### **Previous Version**

Infinite<br>Campus

Adjust Fees [\[.2211](http://infinite-campus-oct-22.knowledgeowl.com/help/adjust-fees-2211-2227) - .2227]